# **Manual Prático:**

## Como conectar-se a rede Sem Fio (Wireless) da UNISC

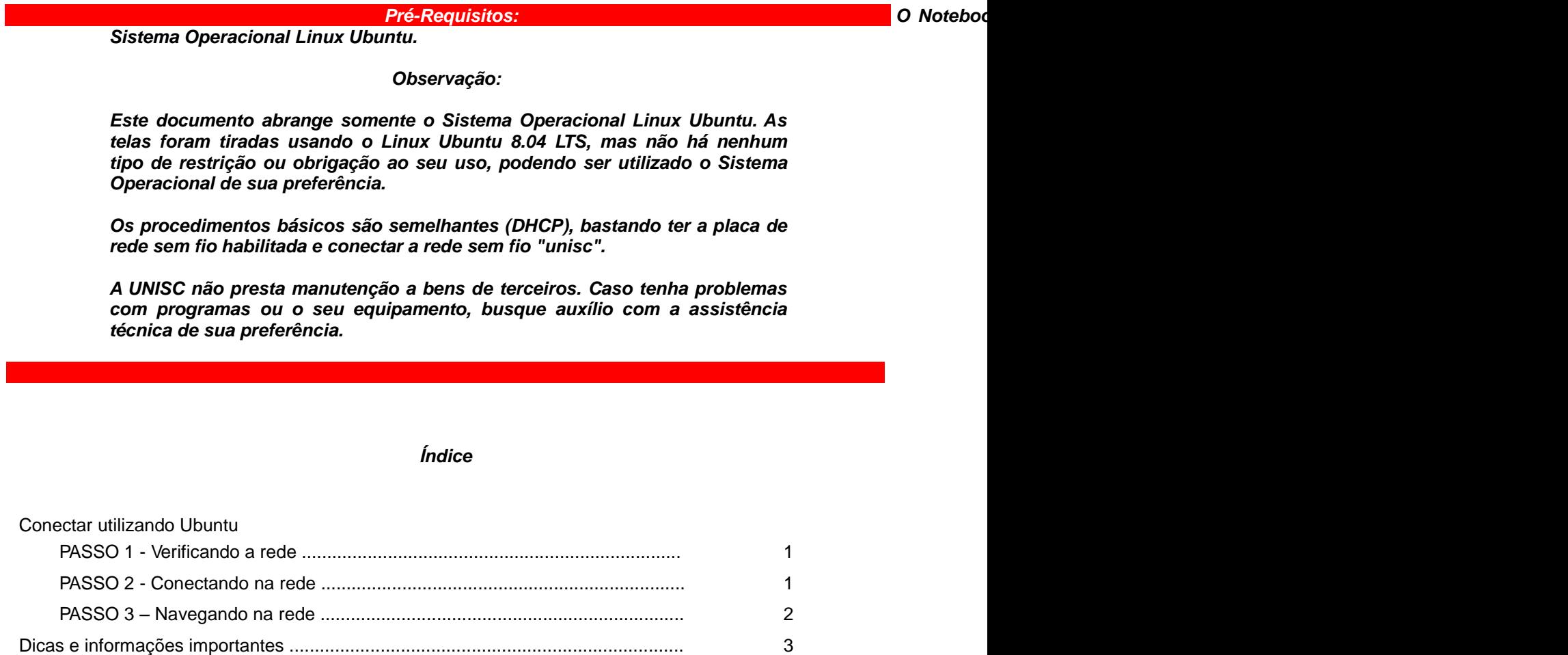

Resolução de problemas – Linux .............................................................................. 4

## *Conectar utilizando Linux Ubuntu*

## *PASSO 1 - Verificando a rede*

Para acessar a **conexão de rede sem fio**, clique com o botão **esquerdo** do *mouse* sobre o ícone de conexão de rede próximo ao relógio no canto superior direito da tela (conforme mostra a figura abaixo). A localização deste ícone pode mudar, devido as configurações prévias e preferências do usuário.

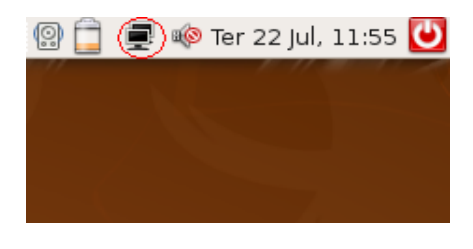

Serão exibidas as Redes Sem Fio disponíveis, inclusive a de nome **unisc**.

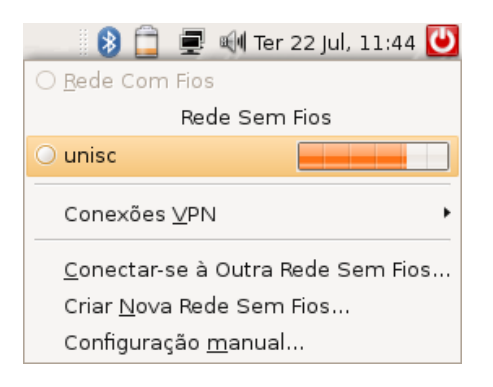

## *PASSO 2 - Conectando na rede*

Clique com o botão esquerdo do mouse em cima da rede sem fio **unisc**. Em alguns instantes, a conexão com a rede deve ser estabelecida e um endereço IP atribuído ao seu dispositivo móvel, permitindo então que você navegue.

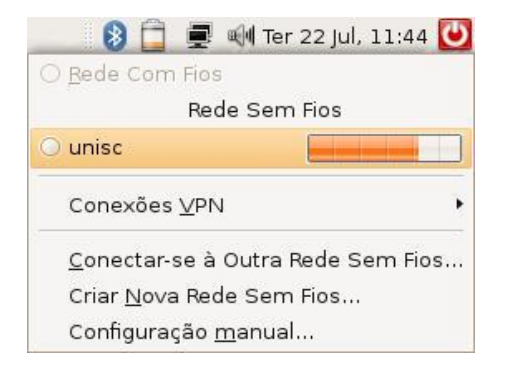

Feito isso, você perceberá que o ícone das conexões de rede irá alterar, mostrando o nível da qualidade do sinal, como demonstrado na figura abaixo.

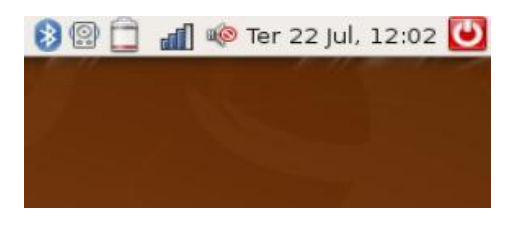

## *PASSO 3 – Navegando na Rede*

Ao utilizar o navegador (Browser) Mozilla Firefox ou outros, será solicitada a autenticação, para isto basta selecionar o domínio (**Labinfo – Alunos, ou Intranet – Funcionários/Professores**) e informar seu usuário e senha da UNISC (os mesmos utilizados para acessar os computadores da UNISC).

Ex. Usuário ( m+matricula de aluno ou conta da intranet) e senha.

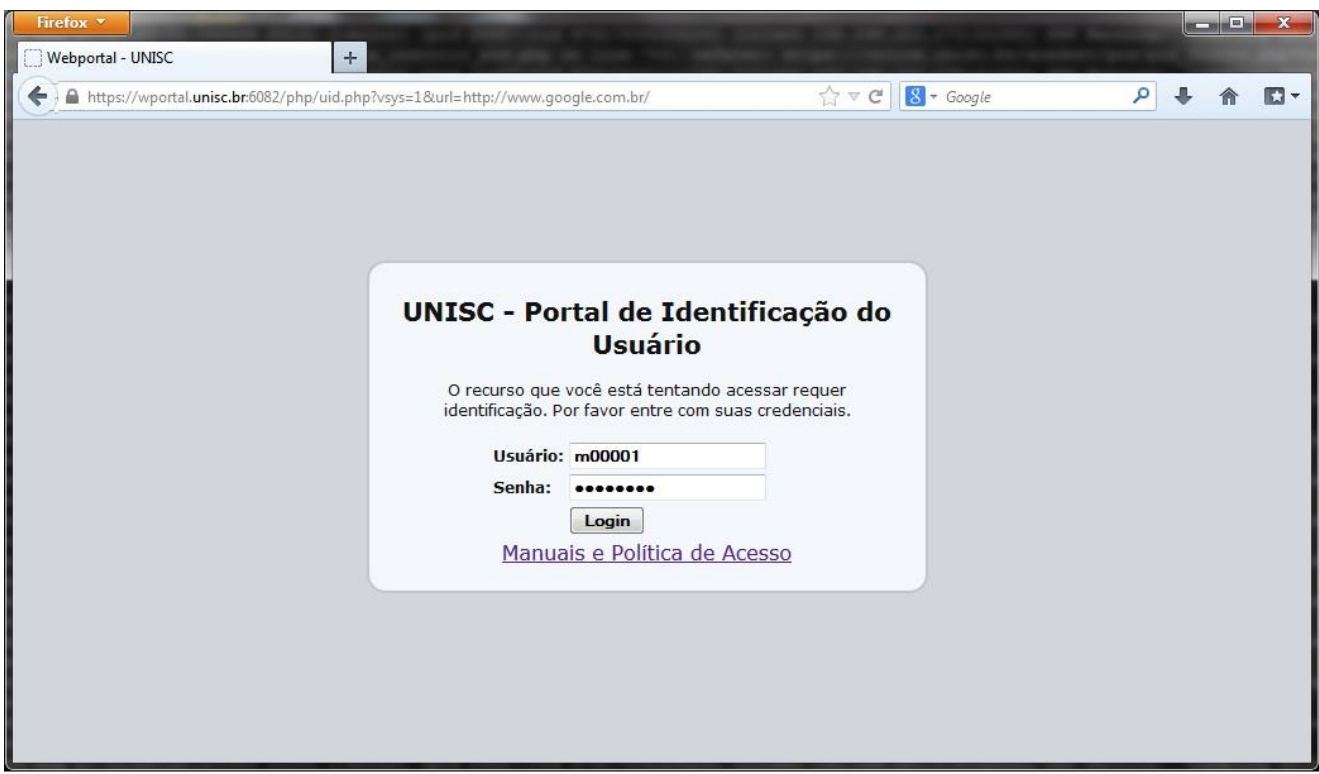

Durante o processo de autenticação, será exibida uma tela informando a realização do mesmo. Em alguns instantes você será redirecionado para o site, neste exemplo [www.google.com.br.](http://www.google.com.br/)

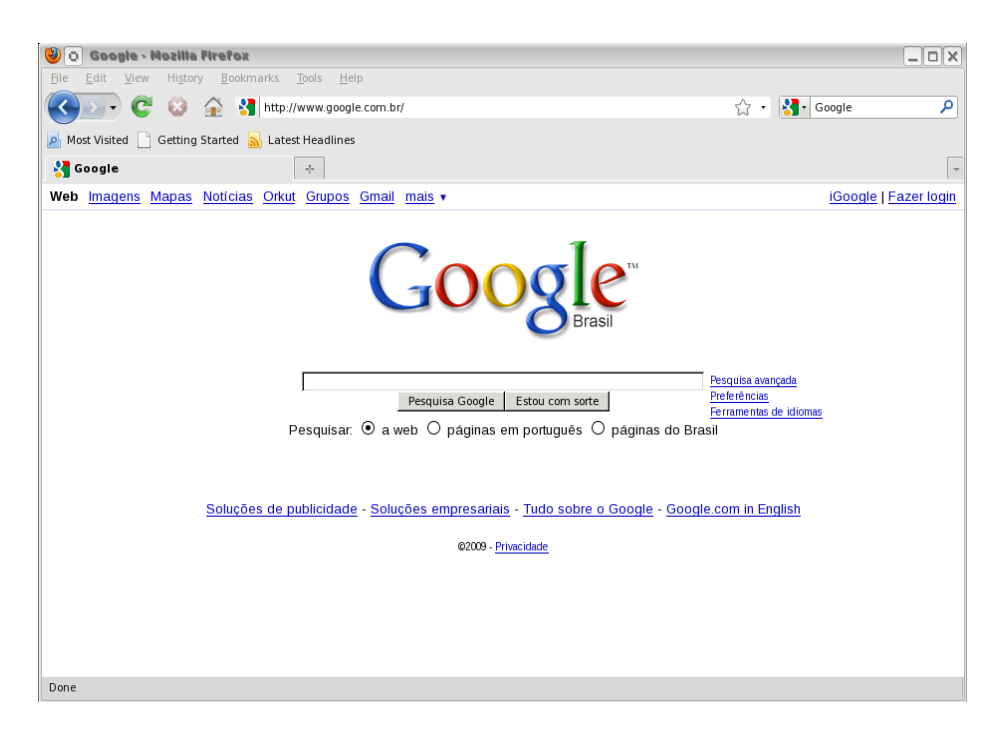

Somente depois de efetuada a autenticação, os protocolos citados abaixo também ficarão disponíveis para acesso.

FTP: envio e recebimento de arquivos SSH: conexão criptografada com outros computadores IMAP e IMAPS: recebimento de e-mails POP3 e POP3s: recebimento de e-mails SMTPS: envio de e-mails criptografados (porta 465)

#### **Importante**:

**Em hipótese alguma informe seu usuário e senha para outras pessoas, você pode ser responsabilizado por acessos indevidos com seu usuário.**

Para maior segurança, todos os dados informados na autenticação são criptografados.

#### Dicas e observações importantes:

- A rede sem fio da Unisc é sempre denominada como "unisc". Toda e qualquer outra rede apresentada, deverá ser desconsiderada.

- A rede sem fio da Unisc não possibilita comunicação de programas p2p (ex. torrent) e outros softwares com encapsulamento de proxy. O uso destes causa bloqueio na sua navegação dentro da rede da UNISC. Portanto, se estiver enfrentando problemas dessa natureza, favor desabilitar esses serviços antes de conectar à rede sem fio da instituição.

 - Para permitir a conexão com a Internet, seu browser não deverá possuir configurado nenhum servidor de proxy. Para verificar esta configuração no Firefox, vá em Editar – Preferências – Rede – Configurações e marque a opção **Sem Proxy**.

## *Resolução de Problemas – Linux Ubuntu*

**Problemas encontrados no PASSO 1**

• Verifique se o adaptador de rede sem fio está ativado fisicamente. Muitos modelos de notebooks possuem um botão ou tecla externa para ativar e desativar o adaptador de rede sem fio.

• Verifique se o módulo adequado ao adaptador de rede sem fio está carregado no sistema.

## **Problemas encontrados no PASSO 2**

### *Caso você não consiga conectar a rede sem fio da unisc:*

• Verifique se o sinal não está muito fraco ou nulo.

Possivelmente a área onde você se encontra não possui cobertura do sinal.

## **Problemas encontrados no PASSO 3**

Você encontra a rede sem fio **unisc**, consegue se conectar a ela mas não navega:

- Verifique se o navegador ( browser ) está configurado para não utilizar um servidor de proxy (citado anteriormente).
- Verifique se a configuração TCP/IP do adaptador de rede sem fio está correta, setada para receber endereço IP automaticamente.
- Verifique se está utilizando algum programa de P2P ( torrent ) ou outros que possuam serviço de "Proxy" e desabilite antes de ingressar na rede Sem Fio da UNISC.

Para isso, clique com o botão esquerdo do mouse sobre o ícone da Conexão de Rede e clique em Configuração manual.

Após, você deverá desbloquear o acesso ás configurações da **conexão sem fio**.

Após isso, clique em Conexão sem fio e depois clique em Propriedades.

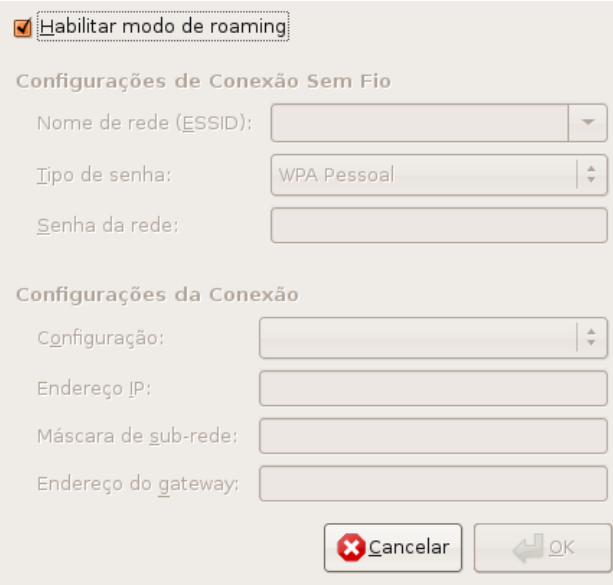

Aopção **Habilitar modo de roaming** deve estar habilitada, como mostra a figura acima.

Para certificar-se que foi atribuído corretamente um endereço IP, clique no ícone da Conexão de rede, e em seguida clique em **Informações da Conexão**.

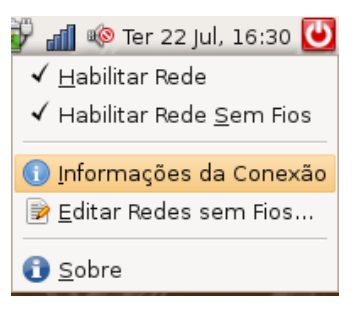

Deve estar atribuído um endereço de IP na mesma subrede mostrada na figura baixo: 10.160.x.y.

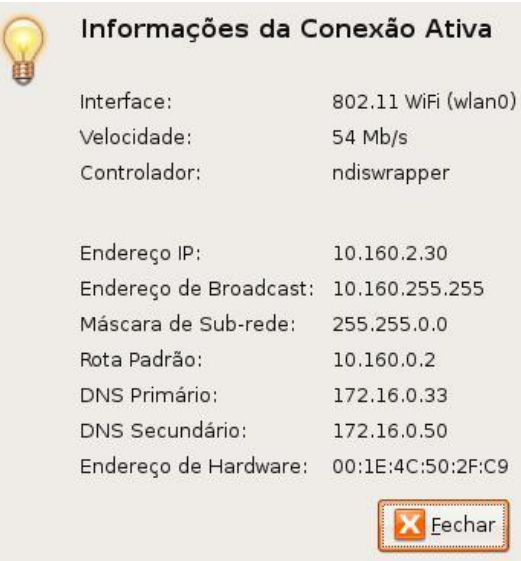